# **Open Enrollment How to Enroll Instructions Employee Self-Service (ESS)**

You can access the ESS Open Enrollment module at [https://portal.sap.mypgc.us](https://portal.sap.mypgc.us/)

Please reference the tutorial for accessing the ESS module at http://pgcwfd00.sap.mypgc.us:8080/WFD/wa/SAPTMID/~tag/published/index.html?show=book%21BO\_C60F21065C8765B7

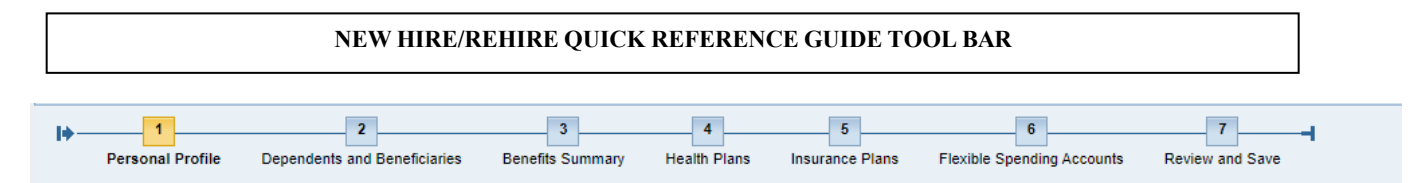

**NOTE: The steps outlined below will take you through the entire on-line enrollment process for Open Enrollment. I f you do not want to go through the entire process and you just want to enroll and/or make changes to a Health Benefit Plan follow steps three (3) and four (4); Insurance Plans (Life and/or Disability Insurance) and the Health and Dependent Care Flexible Spending Accounts follow steps six (6) and seven (7).**

## **Step One (1): Personal Profile**

Click on step 1 to view your personal profile, such as name, address, etc. (This step is optional)

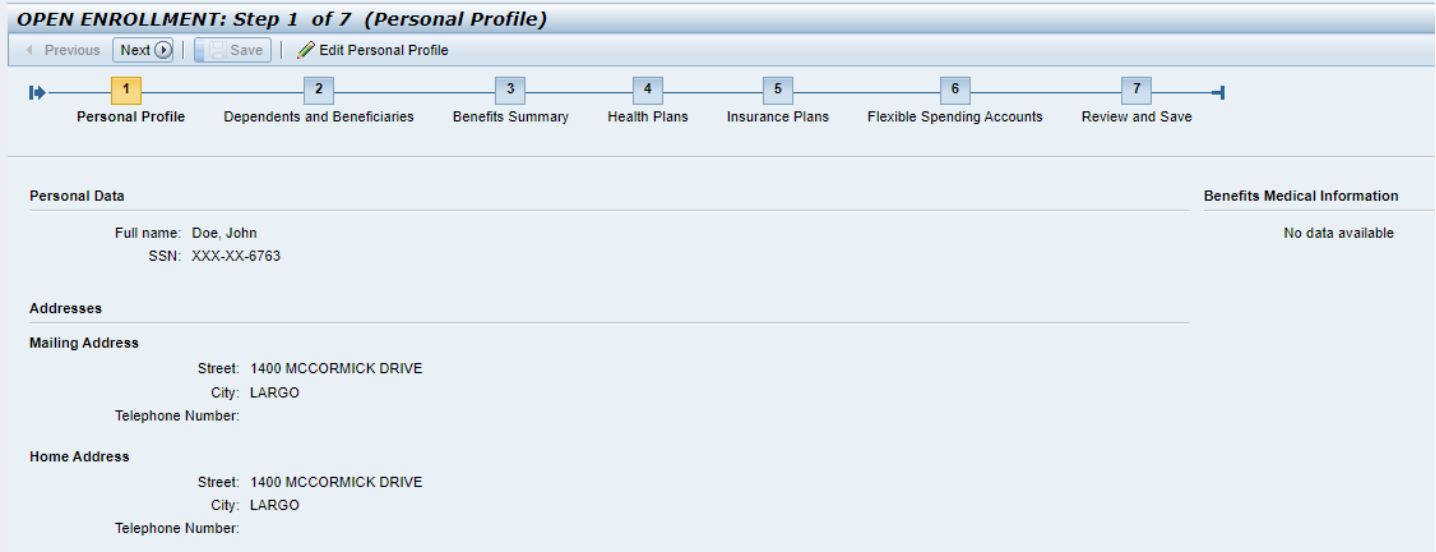

## **Step Two (2): Dependents and Beneficiaries**

Click on step 2 if you would like to check your current dependent (e.g., spouse and/or children) and beneficiary information. If you are adding a dependent(s) to your health benefit plans [e.g., medical, dental, prescription, vision] **you must add them as a spouse, child, step-child and/or legal ward. Make sure to save them prior to the next step,** this will ensure that a dependent(s) is listed when you make your health benefit plan elections.

• To add a dependent or beneficiary, click on the icon (**Dependents and Beneficiaries**)

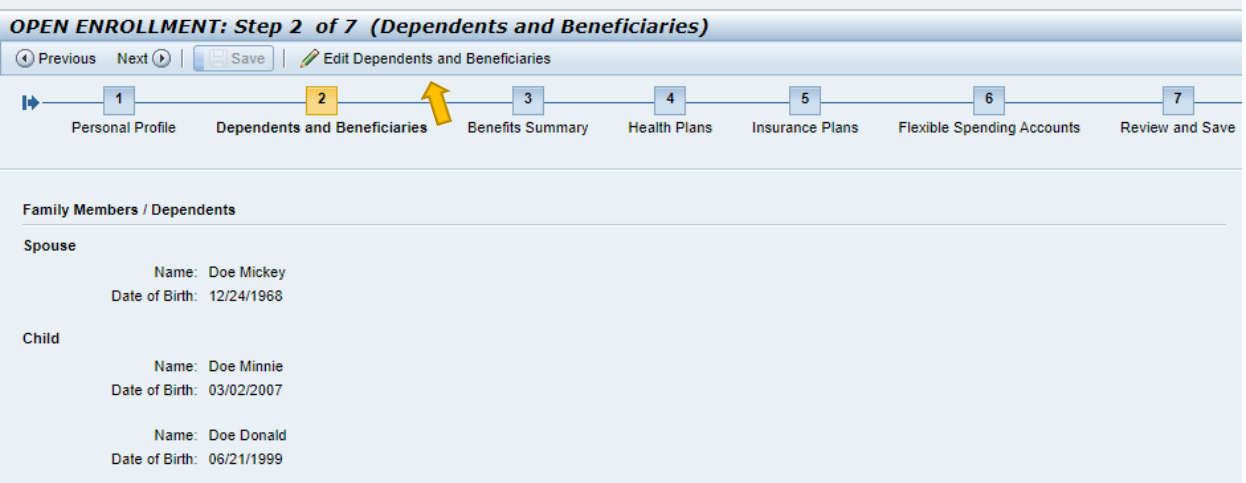

• Select "Add" and a drop-down list will appear.

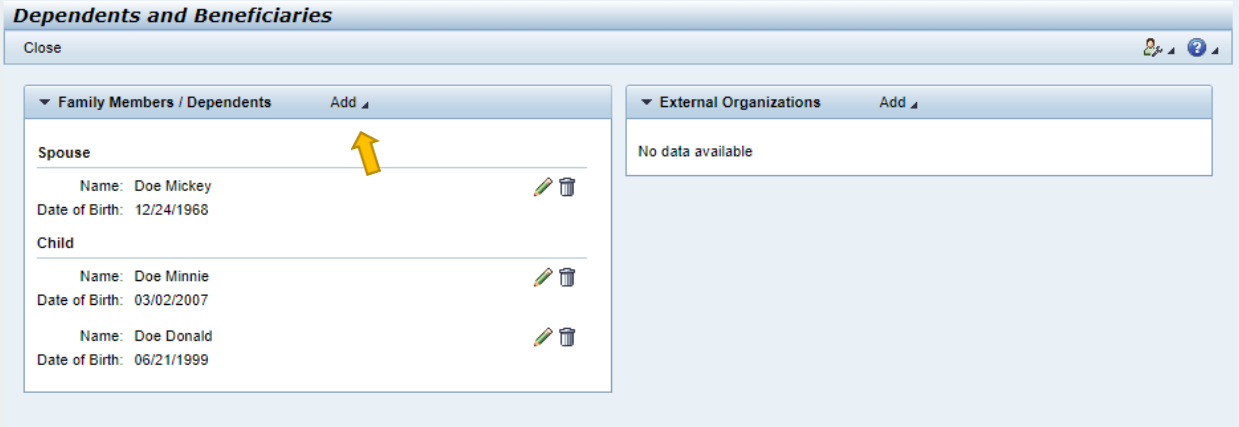

• Select the Dependent Type (e.g., spouse, child or beneficiary) from the drop-down list.

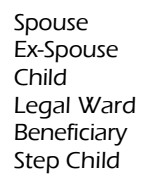

• Fill in dependent information on the screen. Note: The asterisk (\*) fields are required fields and must be completed.

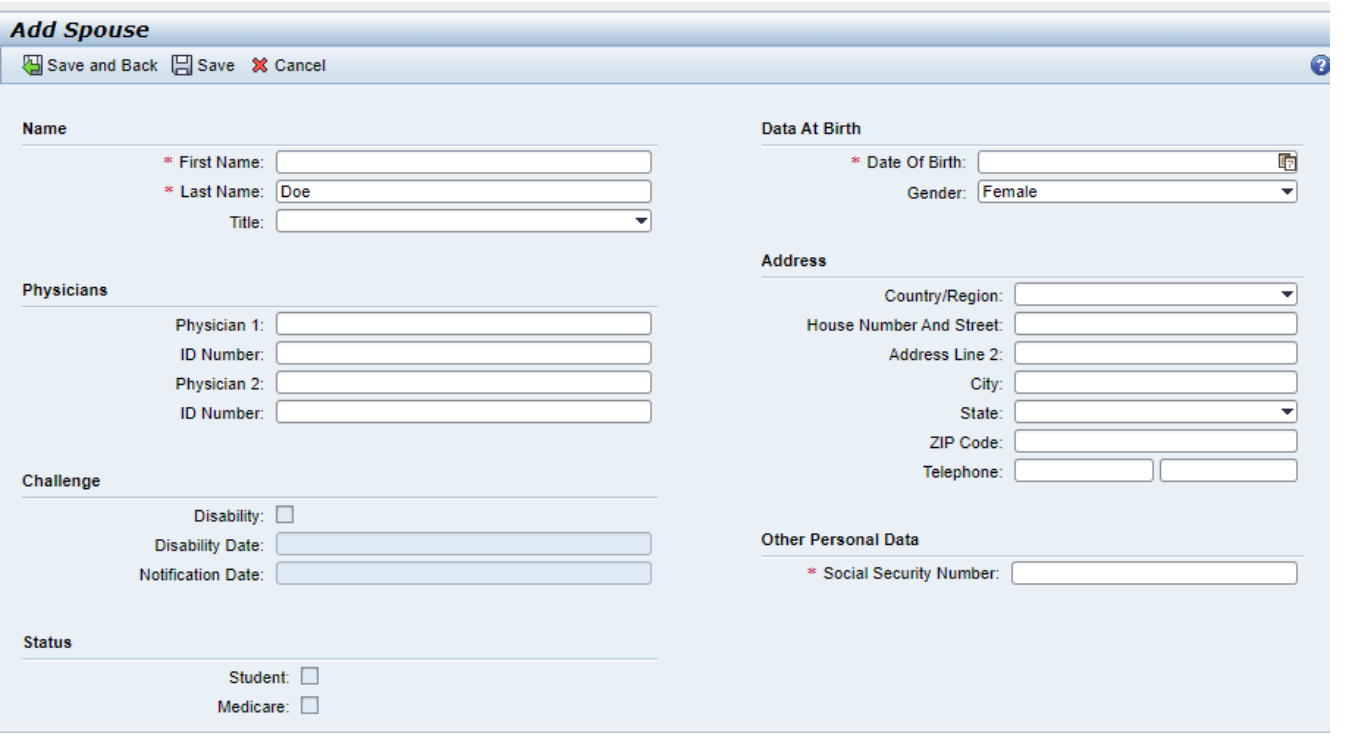

• Select Save **– If you are adding more than one dependent or beneficiary, select "Save and Back" to add your additional dependents and/or beneficiaries.**

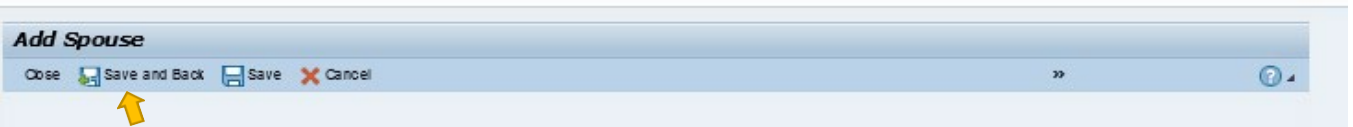

**Note: Beneficiary updates and/or changes made through the Open Enrollment will not become effective until 1/1/2023. You can update or change your beneficiary(ies) immediately through the Employee Self-Service (ESS) on-line enrollment portal under Anytime Changes.**

### **Step Three (3): Benefit Summary**

This section will allow you to revie your current enrollments but will not allow to you change till you go to **Step 4.**

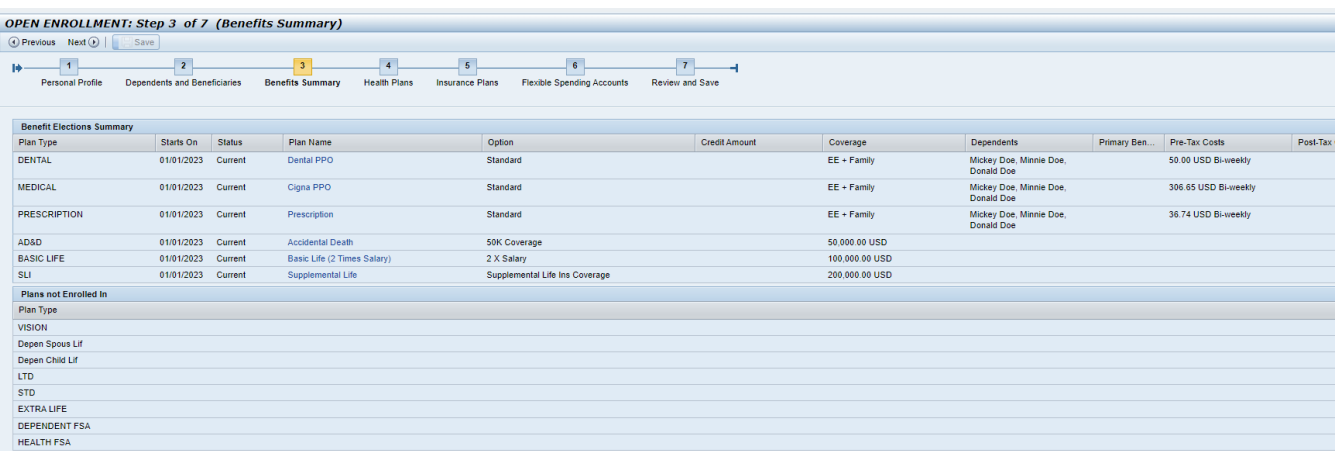

#### **Step Four (4): Health Benefit Plans**

• Click on step 4 to enroll or make a change(s) to a health benefit plan(s) [e.g., medical, dental, prescription, vision].

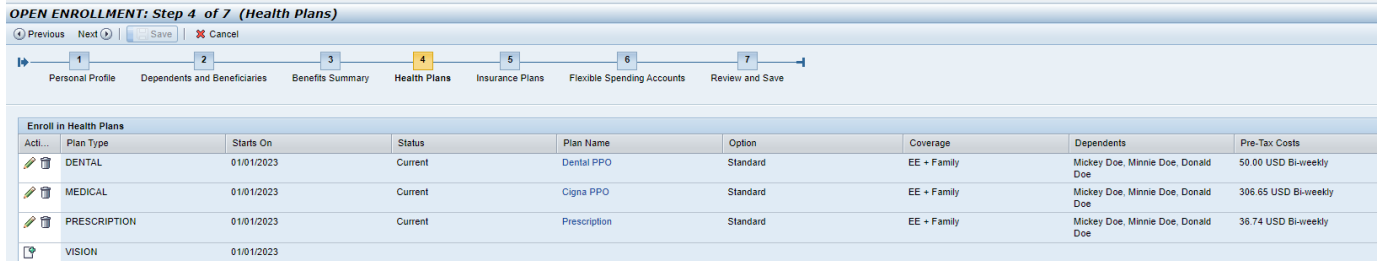

• For example, to enroll or make a change to a medical plan, click on the *pencil* icon and select the medical plan and coverage level (e.g., Individual, Two-Person, Family) you want.

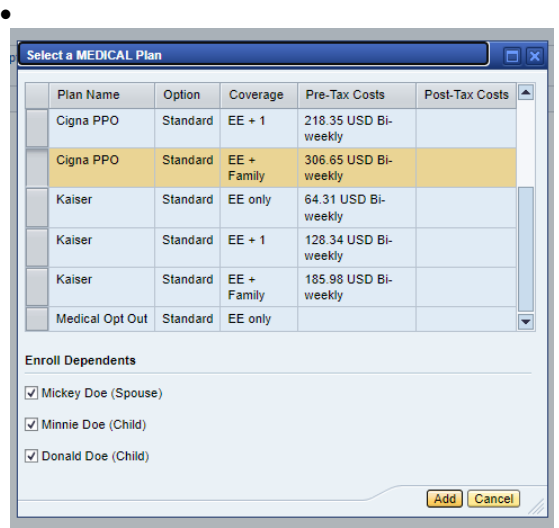

Under "Enroll Dependents," select the dependent(s) you want to cover. Click "Add" to complete the change.

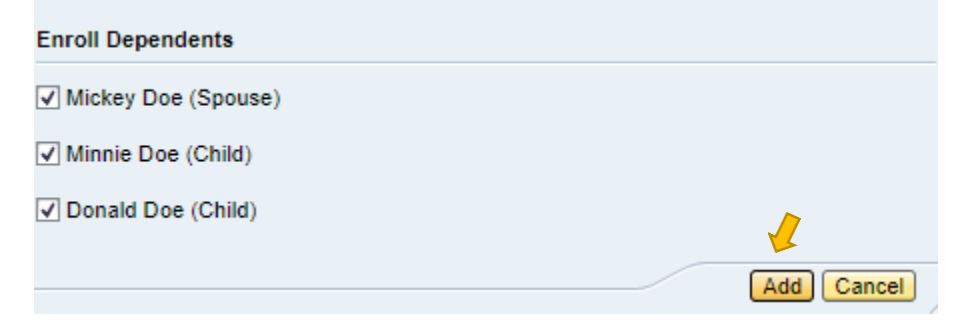

• To enroll or make a change to the prescription, dental, or vision plans, repeat step (4).

**Medical and Prescription Opt-Out Credit Plans** If you want to opt-out of the medical and/or prescription plans, click on the opt-out option under the medical and/or prescription plans.

- Select "Add" to complete your change.
- Proceed to step (5) Insurance to select your insurance options.
- If you are done, please proceed to step (7) and **SAVE** your choices.

## **Step Four (5): Insurance (e.g., Life and Disability) Plans**

Click on step 5 to make a change to the Basic Life insurance plan and/or enroll or change the Extra Life or Long-Term Disability insurance plans.

## **Basic Life Insurance**

• To change your option level (from two [2] times to \$50K Flat rate), click on the *pencil* icon and make your selection.

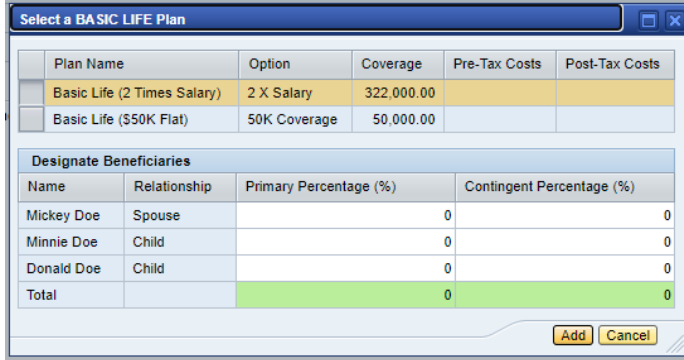

• To designate a beneficiary(ies), select the name(s) of your beneficiary(ies) from the list under **"Designated Beneficiaries"**  and apply the percentage amount. **Note: The percentage amount must be whole numbers and must equal 100%. (Contingent Beneficiaries are optional).** i.

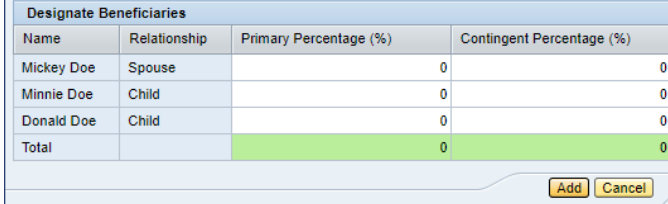

- Click "Add."
- If you are done selecting your Basic Life plan or updating your selections, please proceed to step (7) and **SAVE** your choices.

#### **Dependent Spouse/ Child Life Plans**

• Click on the *pencil* icon and to select your level of coverage.

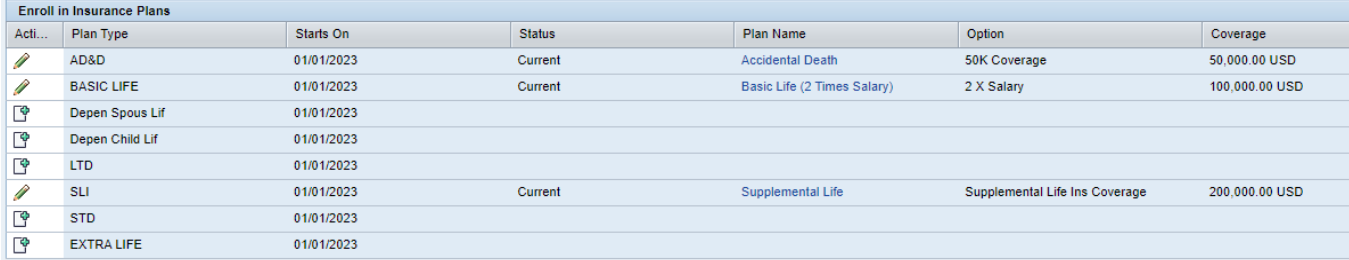

Select the plan you choose

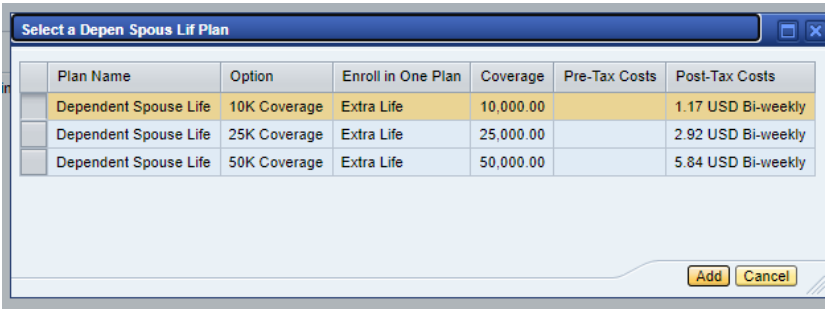

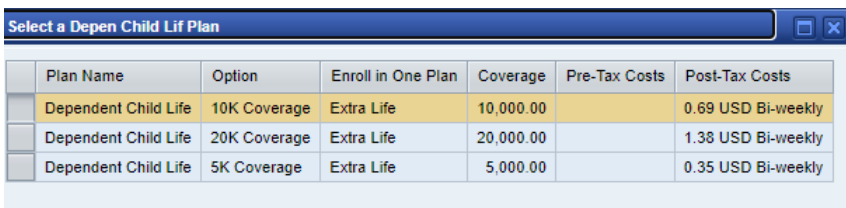

- Click "Add."
- Proceed to Long-Term Disability if you are enrolling or making changes to that option.
- If you are done selecting your Dependent Spouse/Child Life plan or updating your selections, please proceed to step (7) and **SAVE** your choices.

Add Cancel

•

#### **Long-Term Disability (LTD) Plan**

Click on the icon and to select your level of coverage.

| <b>Enroll in Insurance Plans</b>  |                   |            |               |                             |                                |                |
|-----------------------------------|-------------------|------------|---------------|-----------------------------|--------------------------------|----------------|
| Acti                              | Plan Type         | Starts On  | <b>Status</b> | Plan Name                   | Option                         | Coverage       |
| <b>Contract Contract Contract</b> | AD&D              | 01/01/2023 | Current       | <b>Accidental Death</b>     | <b>50K Coverage</b>            | 50,000.00 USD  |
| <b>September 1999</b>             | <b>BASIC LIFE</b> | 01/01/2023 | Current       | Basic Life (2 Times Salary) | 2 X Salary                     | 100,000.00 USD |
| го<br>⊔                           | Depen Spous Lif   | 01/01/2023 |               |                             |                                |                |
| ГФ                                | Depen Child Lif   | 01/01/2023 |               |                             |                                |                |
| 曾                                 | <b>LTD</b>        | 01/01/2023 |               |                             |                                |                |
| <b>Contract Contract Contract</b> | <b>SLI</b>        | 01/01/2023 | Current       | Supplemental Life           | Supplemental Life Ins Coverage | 200,000.00 USD |
| го<br>⊐                           | <b>STD</b>        | 01/01/2023 |               |                             |                                |                |
| го<br>ᆸ                           | <b>EXTRA LIFE</b> | 01/01/2023 |               |                             |                                |                |
|                                   |                   |            |               |                             |                                |                |

Select 50% or 60% of your salary.

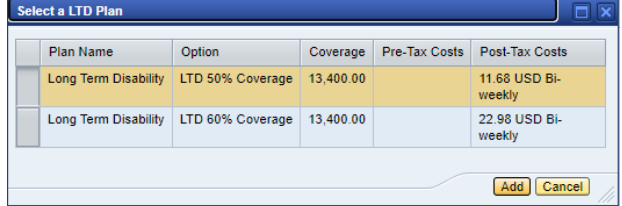

- Click "Add."
- Proceed to Short-Term Disability if you are enrolling or making changes to that option.
- If you are done selecting your Long-Term Disability plan or updating your selections, please proceed to step (7) and **SAVE** your choices.

#### **Short-Term Disability (LTD) Plan**

Click on the icon and to select your level of coverage.

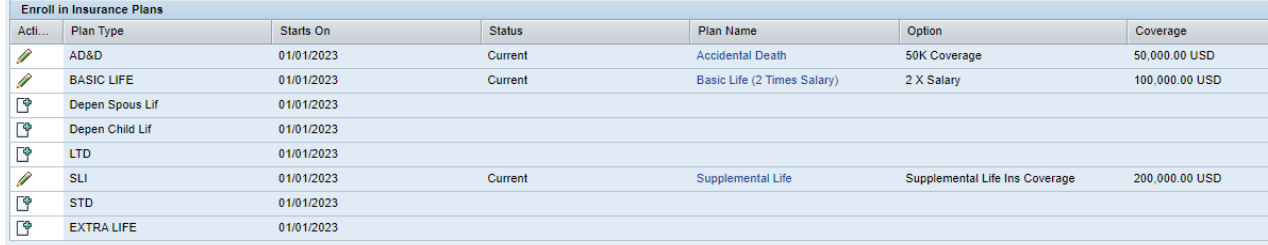

Select 60% of your salary.

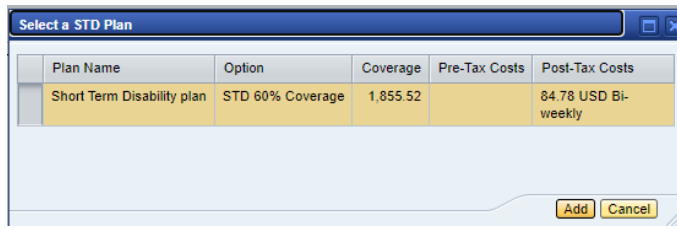

- Click "Add."
- Proceed to Extra Life if you are enrolling or making changes to that option.
- If you are done selecting your Long-Term Disability plan or updating your selections, please proceed to step (7) and **SAVE** your choices.

#### **Extra Life Insurance**

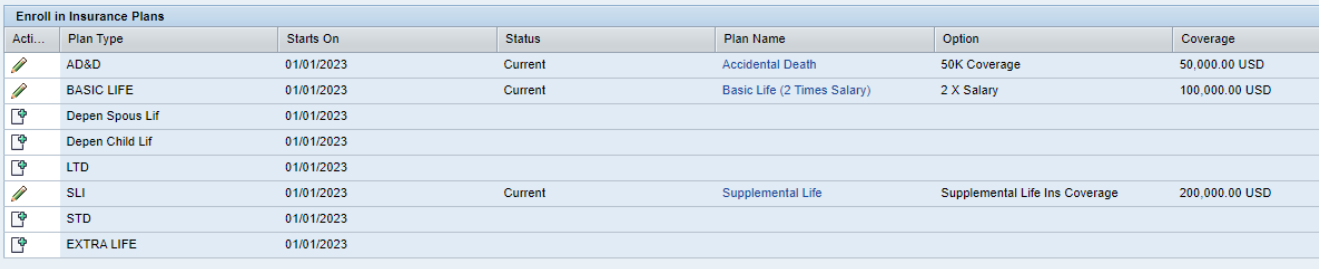

- Click on the Extra Life icon.
- Select the option level  $(1X, 2X, 3X)$  or  $4X$  your salary).

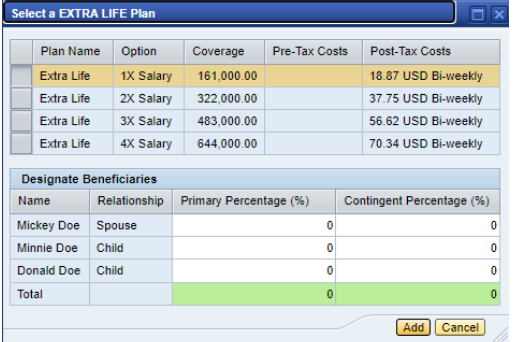

- Repeat the process listed under the Basic Life insurance (second bullet) to select your beneficiary(ies).
- Click "Add."
- Proceed to step (6) Flexible Spending Accounts if you are enrolling or making changes to that option.
- If you are done selecting your Insurance or Disability plan(s) or updating your selections, please proceed to step (7) and **SAVE** your choices.

#### **Step Five (6): Flexible Spending Accounts**

Click on step (5) to enroll in the Health and/or Dependent Care Flexible Spending Accounts.<br>
OPEN ENROLLMENT: Step 6 of 7 (Flexible Spending Accounts)

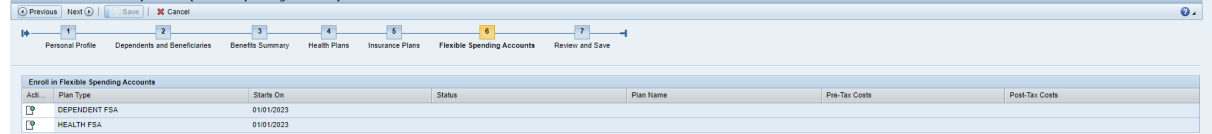

- To enroll, click on the icon and enter the annual dollar amount you want for calendar year 2023.
- Click **"Calculate"** to obtain your bi-weekly cost.
- Select **"Add."**
- After you select **"Add,"** your election should state **"New."**

• Go to step (6) and follow the steps to **SAVE** enrollment or changes made to the Health Care and/or Dependent Care Flexible Spending Accounts.

If you do not see your new annual election amount and the word "New", you have not followed the steps correctly to enroll **in the Health Care and/or Dependent Care Flexible Spending Accounts. Failure to complete step (6) will result in you not being enrolled in the Health Care and/or Dependent Care Accounts for calendar year 2023.** 

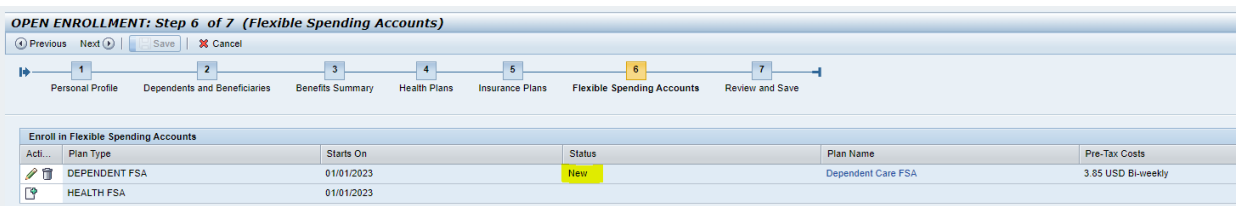

#### **Step Six (7): Review and Save**

- Click on step (7) to review your enrollment benefit elections.
- Click on the "SAVE" icon. It is imperative that you SAVE any enrollments or changes made in steps (3) through (6) so they can be updated to the ESS system.
- You will see the message; "**Data Saved Successfully**."

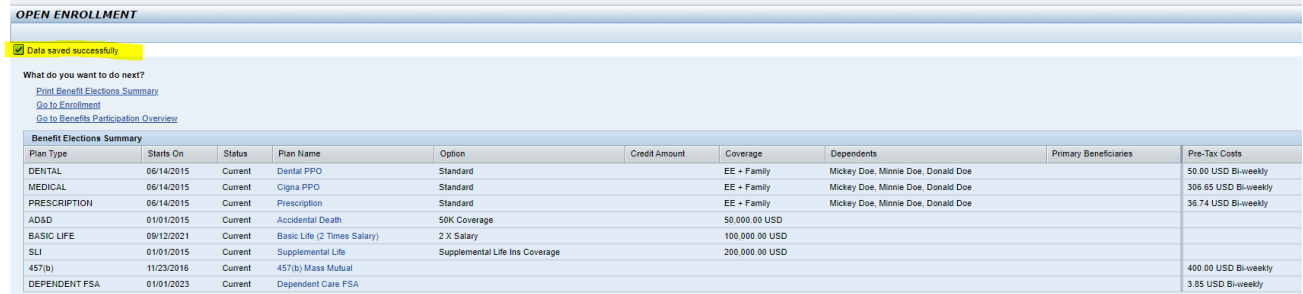

• Click the "**PRINT** Benefit Elections Summary" option to print your Benefit Confirmation for your records.